# **Registration Reference Guide**

10-26-2020

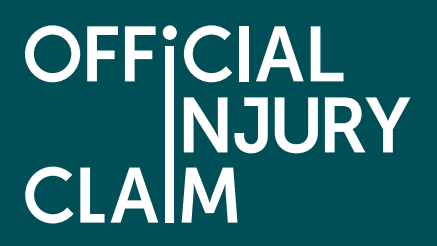

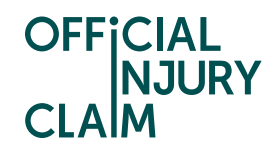

### **Introduction**

The aim of this document is to provide clear, unambiguous guidance for Third Party Administrators (TPAs) when creating a registration request for using the on-line service portal. Once registration has been successfully completed, approved and a TPA has 'paired' with their compensator, TPAs will be able to receive, process and respond to personal injury claims caused by road traffic accidents from claimants.

#### **Creating a user account**

A TPA will be able to access the on-line service via the following link: [https://www.officialinjuryclaim.org.uk/.](https://www.officialinjuryclaim.org.uk/)

Here you will arrive at the website landing page. Click the TPAs 'Find out more' box, so you can start the registration process for the on-line service:

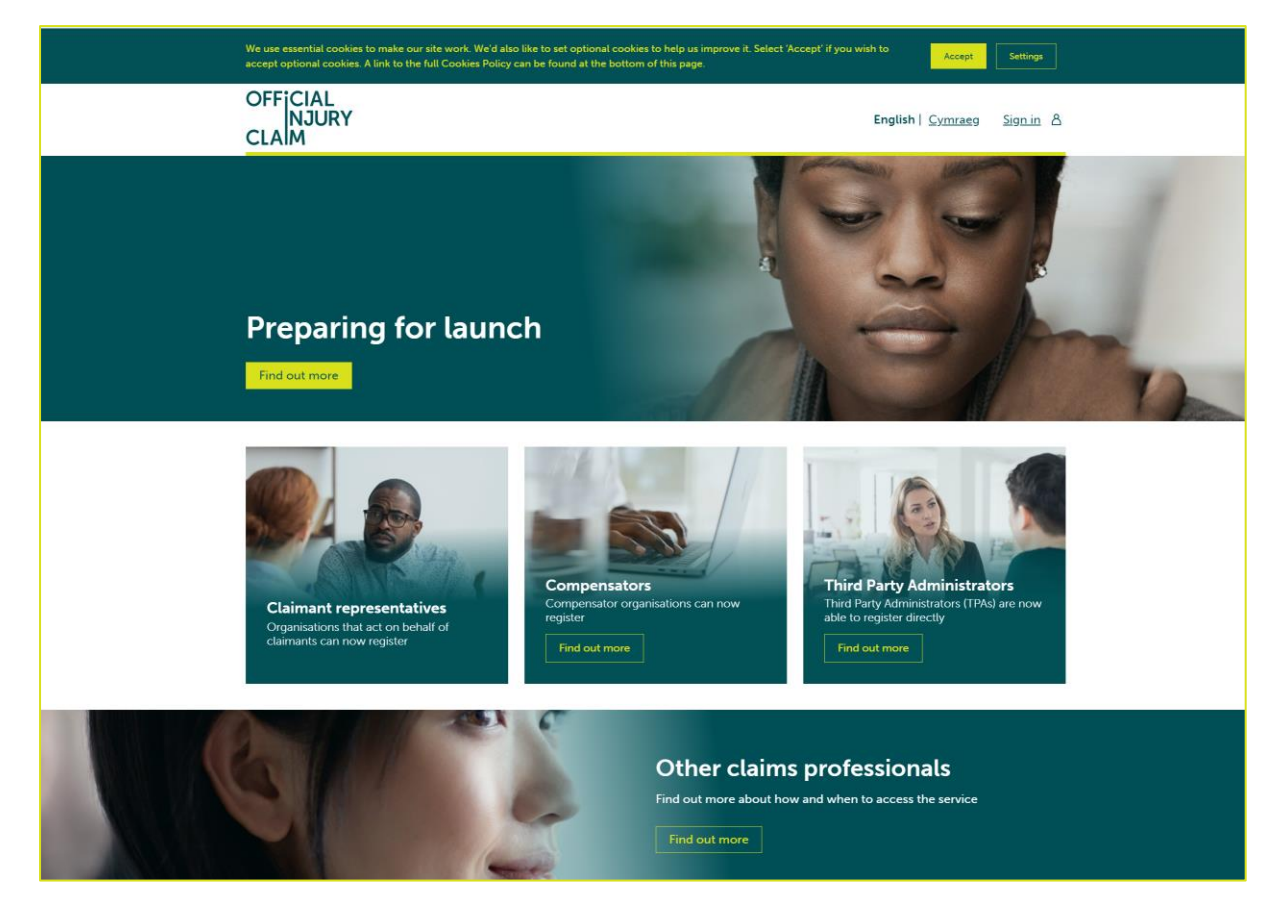

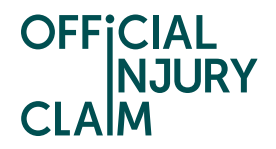

You will be presented with information on the steps that you will follow to register for the service:

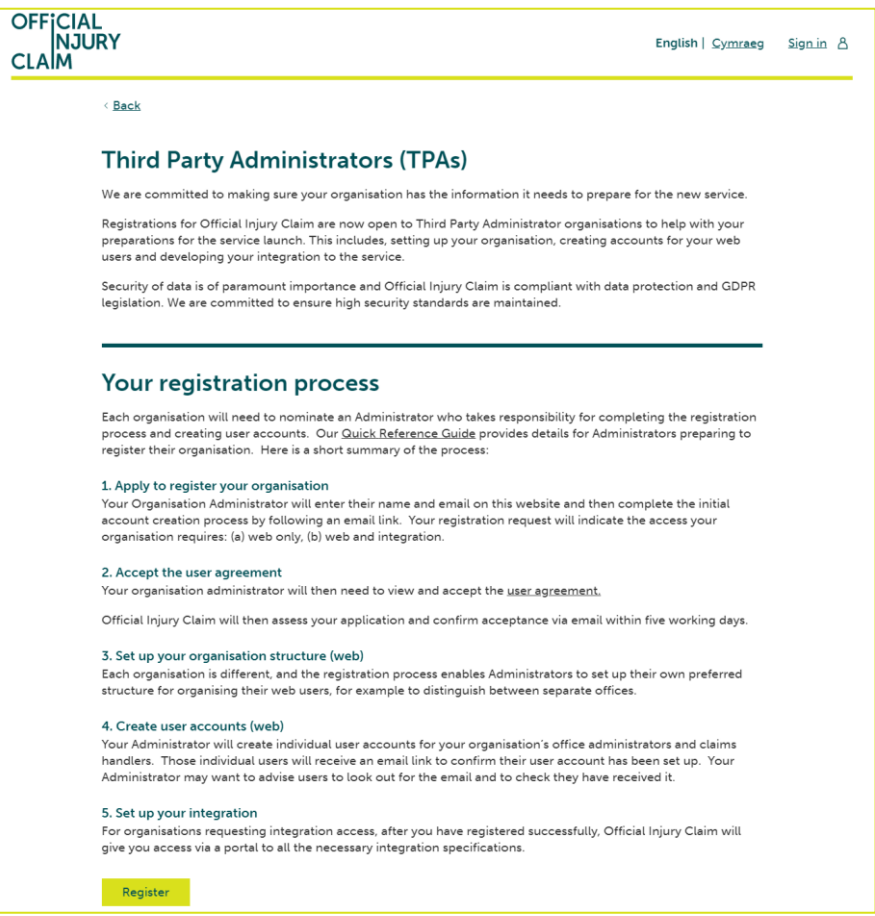

At the bottom of the screen are some 'Frequently Asked Questions' that will help you if you have any questions relating to the service:

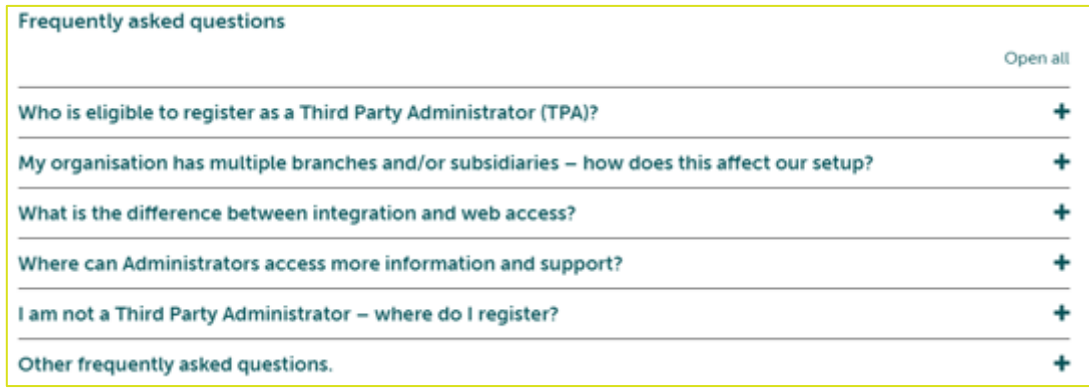

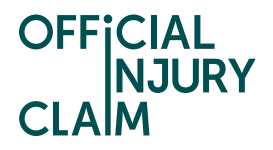

Click on the 'Register' button. On the next screen, enter the following details:

- forename
- surname
- email address
- then confirm your email address and click 'submit'

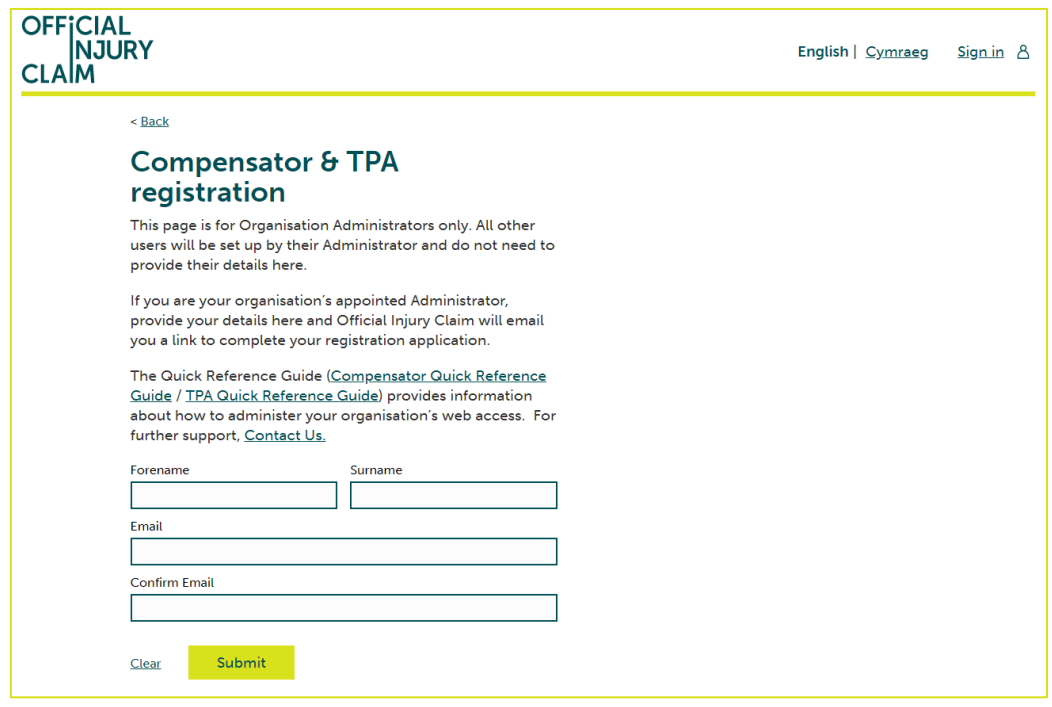

The following confirmation screen will be displayed:

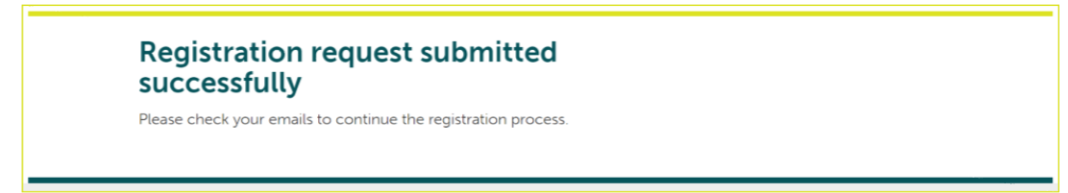

An email will be sent to the email address you have entered. This email will have instructions on how to proceed to create your user log-in credentials. Once you have opened the email, click the 'Activate Account' link.

The following screen will be displayed. Create a password observing the following requirements:

- password must be at least 8 characters in length
- password must contain a lowercase letter
- password must contain an uppercase letter
- password must contain a number
- password must contain a symbol
- password does not include your first name or last name

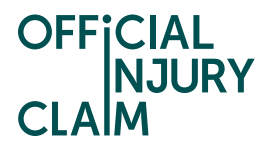

Enter the password again in the 'Repeat new password' box, then choose a 'forgot password question' from the drop-down menu choices shown and an answer to that question.

Click 'Create My Account':

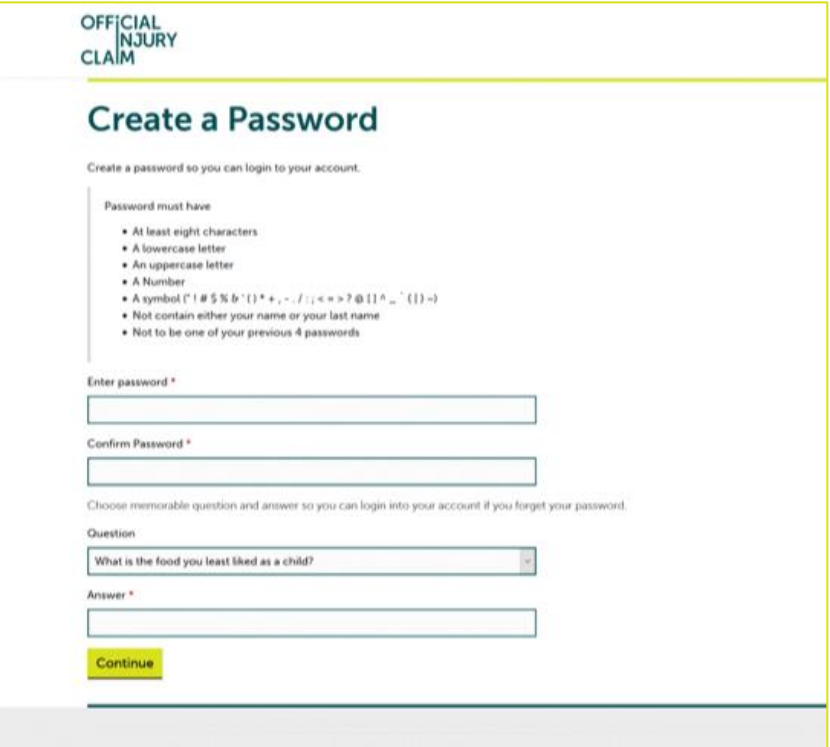

On the next screen you will be asked to setup multifactor authentication. Select 'Register for 2-step authentication':

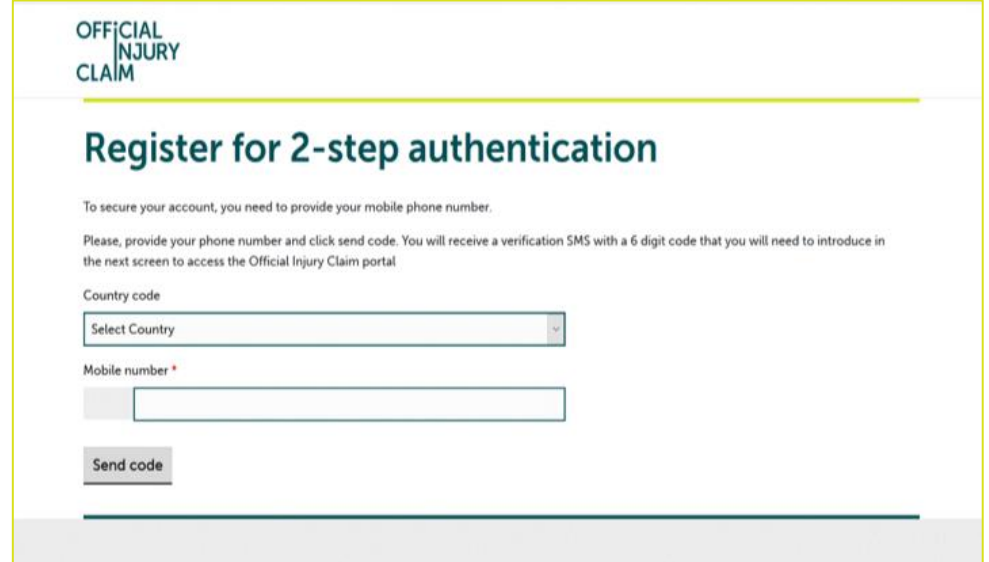

Select the country from the dropdown and enter the mobile number to which the code will be sent. Click on 'Send code'.

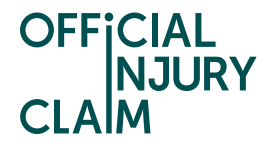

An SMS will be sent to the mobile telephone number that you entered. The SMS will contain a 6-digit authentication code. Enter the code in the 'Enter Code' box and then click 'Verify':

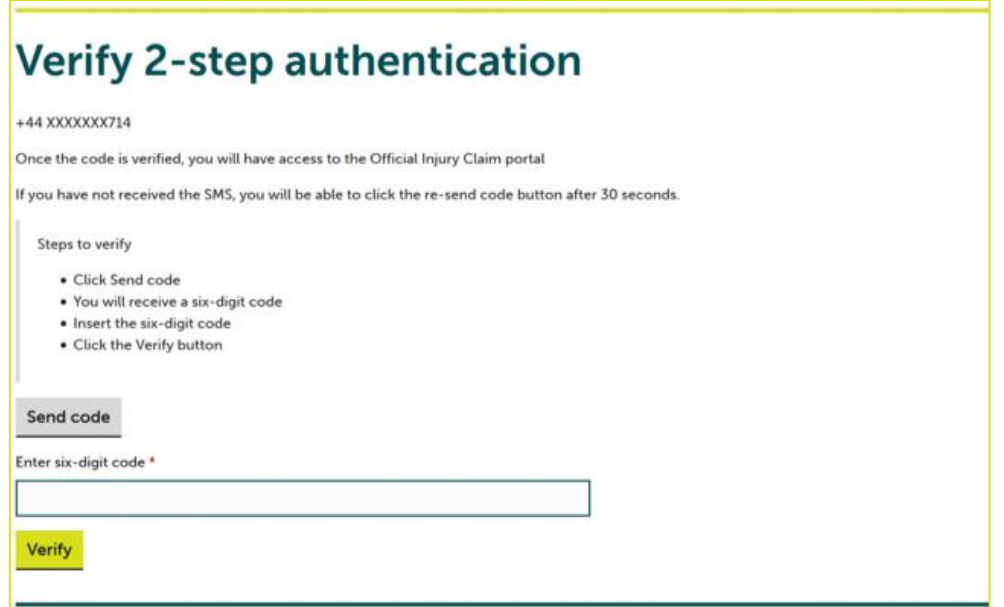

## **Creating and Submitting a Registration Request**

On the registration landing page, click the '+Register your organisation' link:

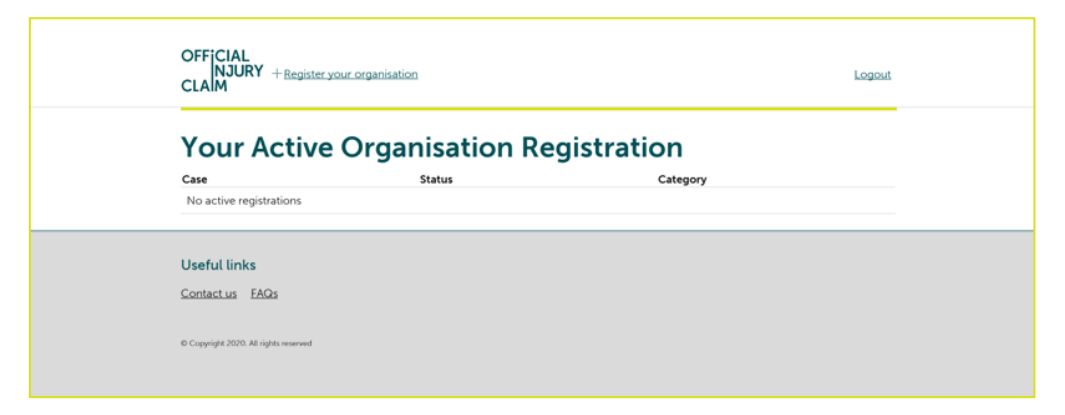

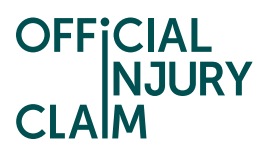

On the next screen, enter the organisation name:

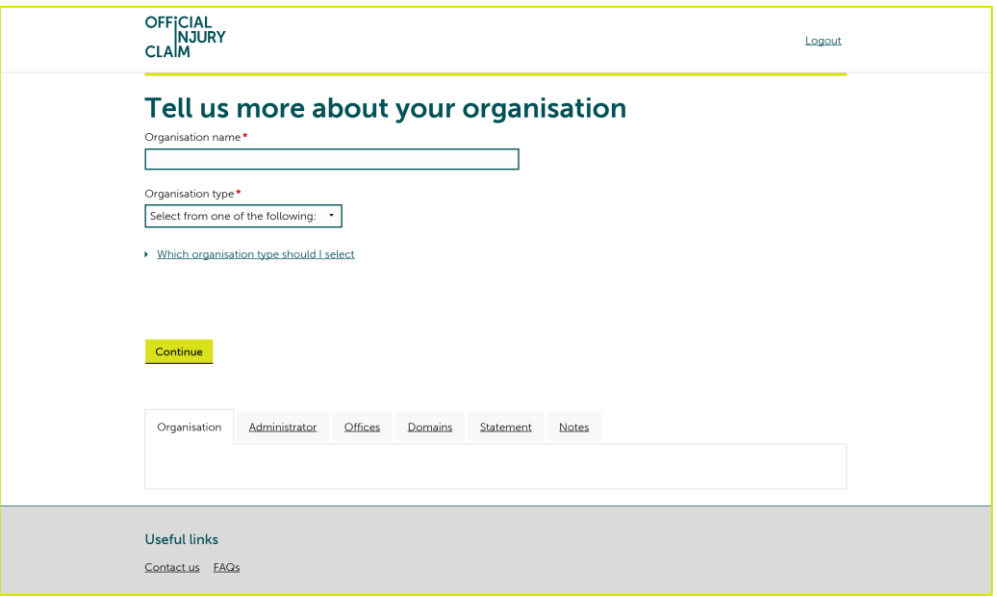

Select the type or organisation from the drop-down menu:

- Compensator (Insurer)
- Third Party Administrator (Insurer)

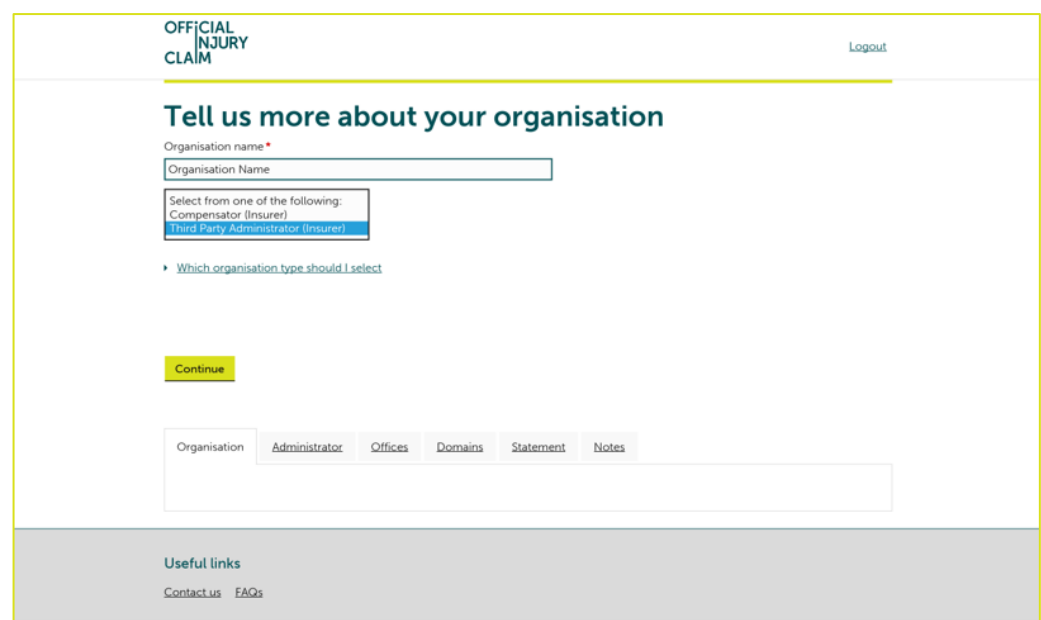

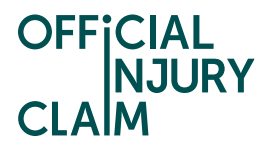

Then click 'Continue'. On the next screen enter the required information. The questions differ based on the organisation type selected. For example:

- any previous or other trading name
- company website address
- ICO registration number
- FCA registration number

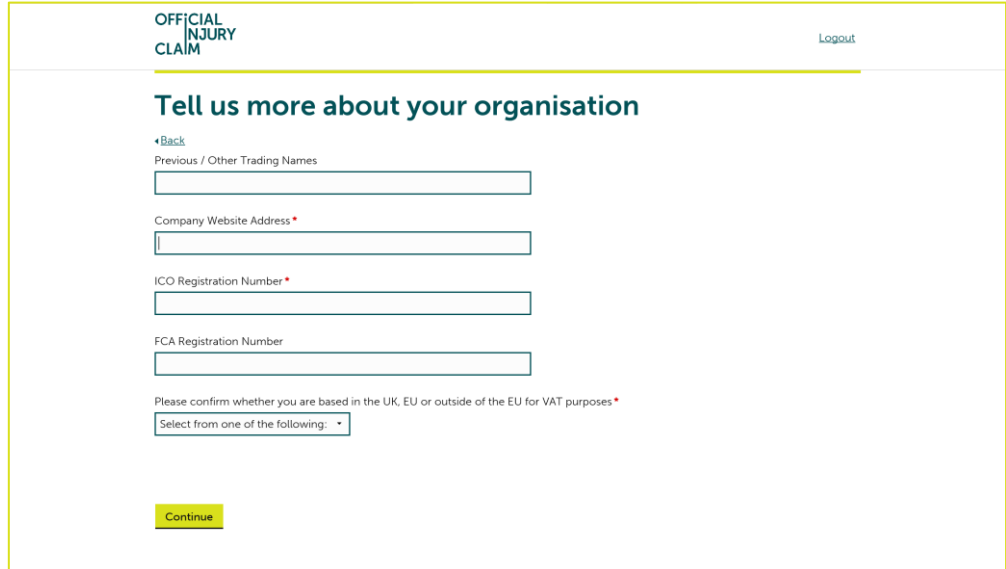

Confirm where your organisation is based by selecting from the drop-down menu:

- based in EU
- based outside of EU
- based in UK

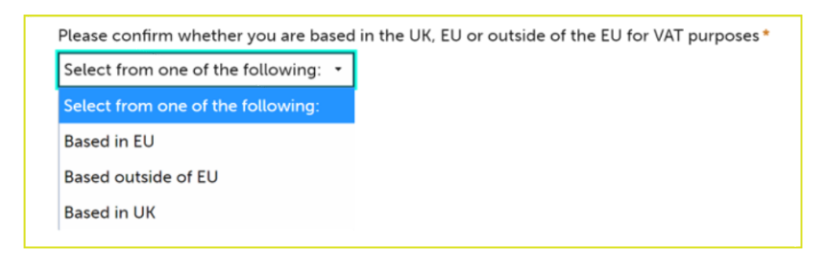

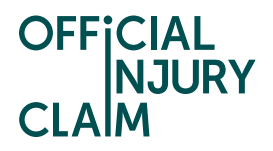

Click 'Continue'. On the next screen, enter your job title and phone number then click 'Continue':

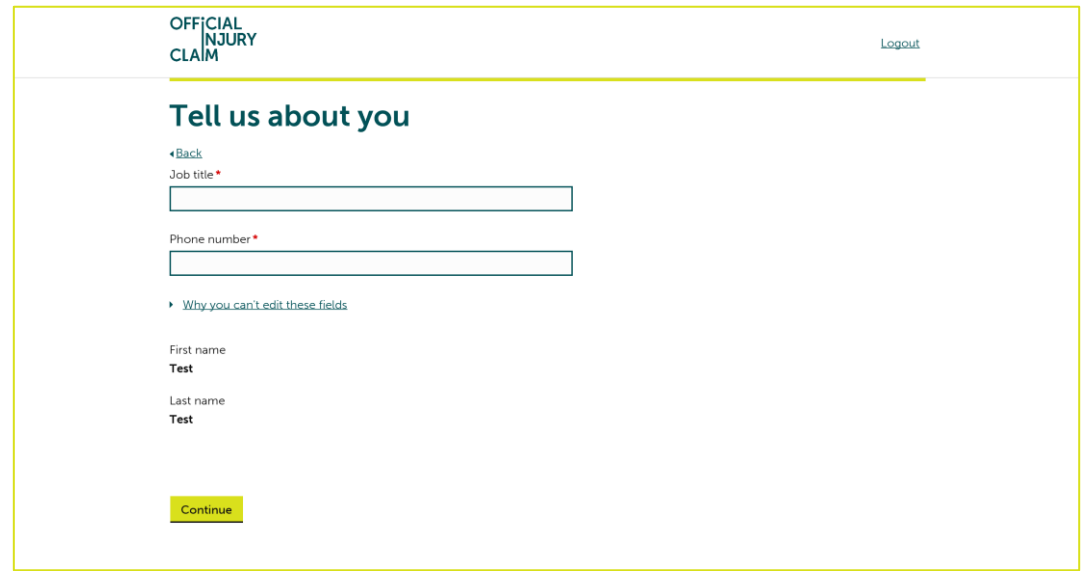

On the next screen, enter the following:

- office or branch name
- telephone number
- address details

Click the 'Add another office' box to enter additional office/s and repeat these steps. Then click 'Continue':

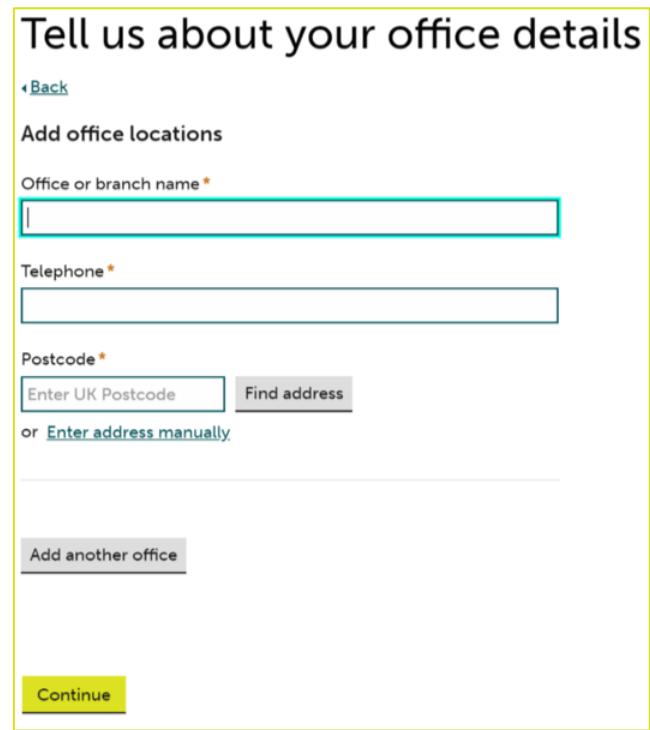

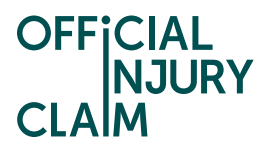

On the next screen, select your default / main office and click 'Continue':

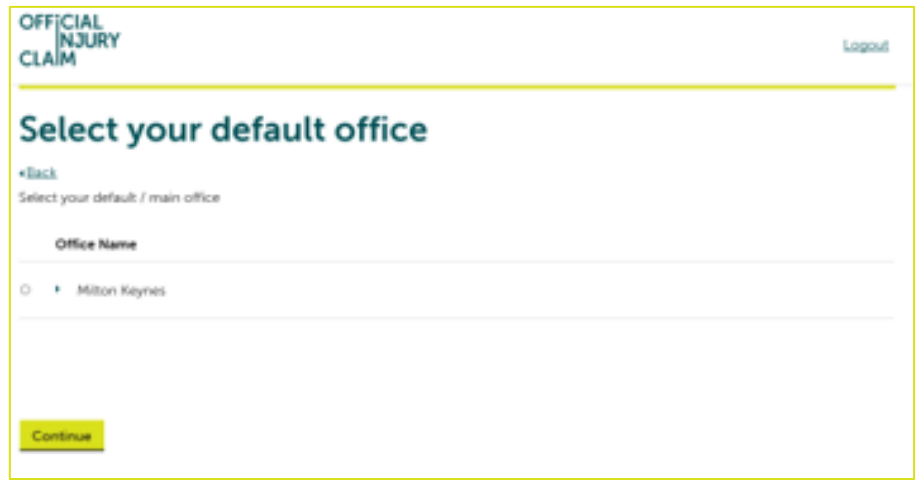

On the next screen, choose how you wish to be able to access the service by selecting one of the following. Then click 'Continue':

- web and API
- web only

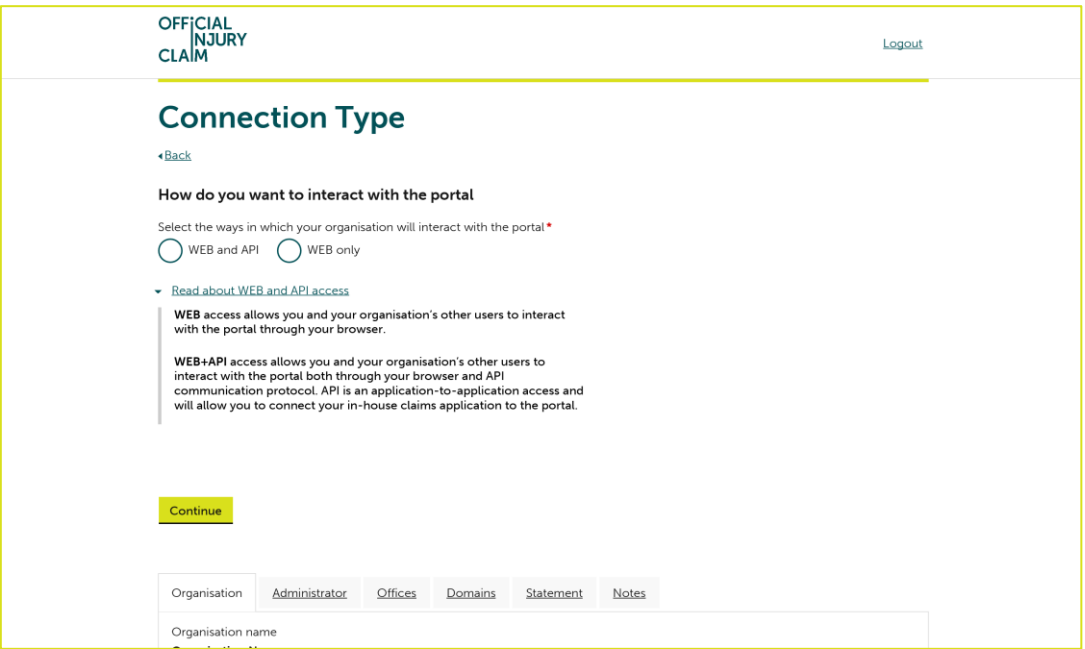

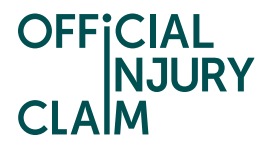

On the next screen, enter the organisation email domain. Click the 'Add another email domain' link to enter additional domains and repeat these steps. Then click 'Continue':

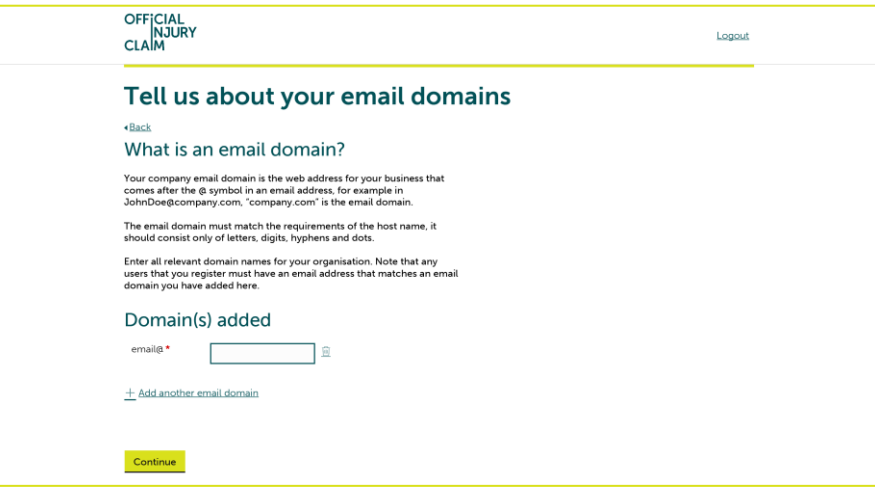

Enter any additional information in the 'Supporting Statement' box you feel is relevant to your registration request. Then click 'Finish':

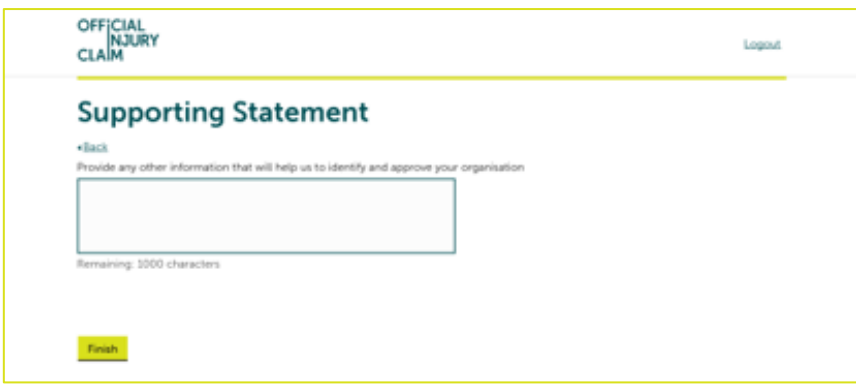

Confirmation of the submission of the registration request will be displayed. Make a note of the submission reference number. Click 'Confirm':

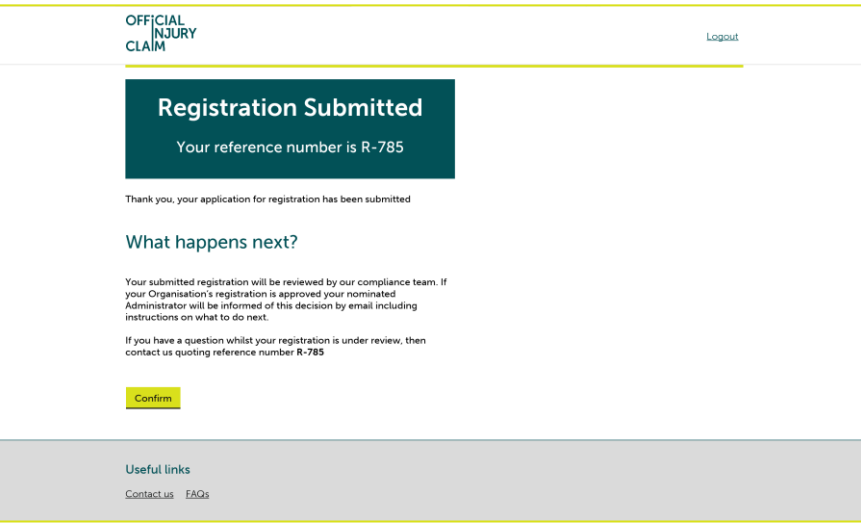

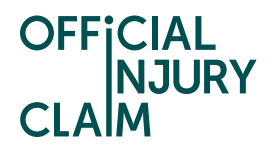

The request will now be reviewed and either approved or declined and an email will be sent to you once all necessary checks have been completed.

## **Accepting the User Agreement and 'Pairing' Organisations**

When the request has been approved you will be asked to read the user agreement. Select 'Read the User Agreement' button to open the user agreement:

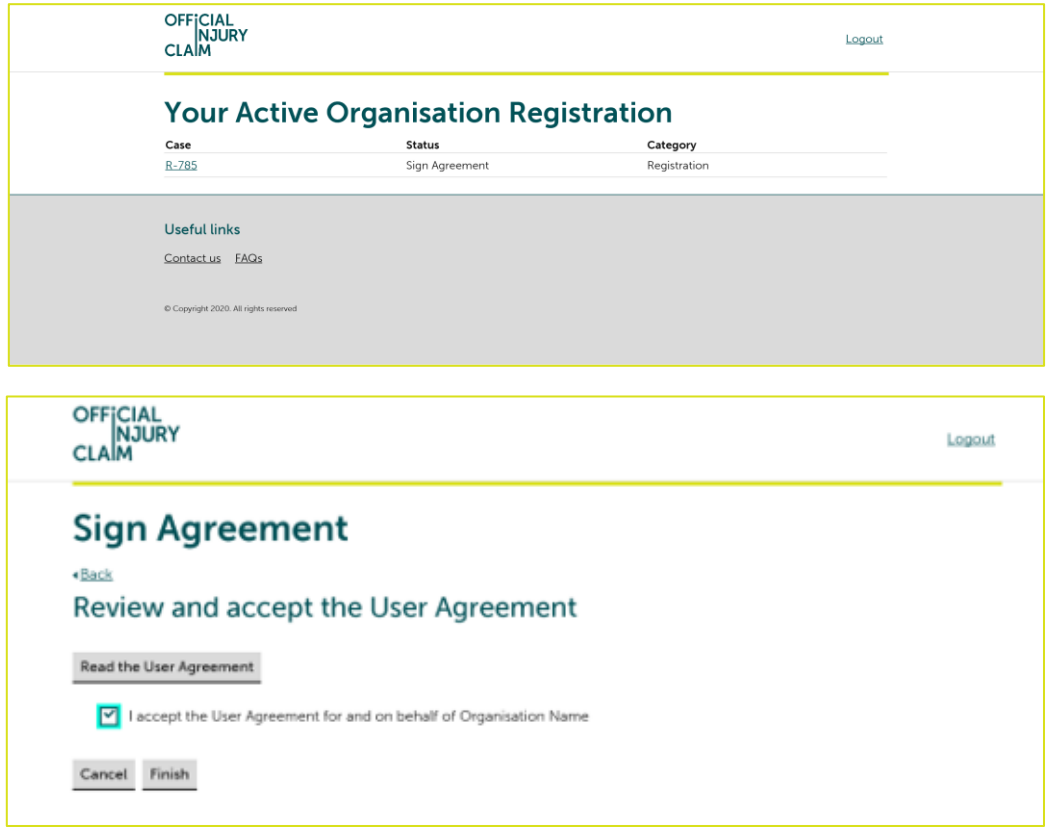

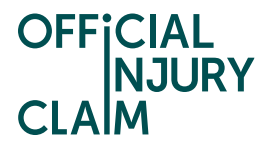

Once the user agreement has been accepted a unique code will be made available. This should be provided to the compensator to 'pair' your organisation:

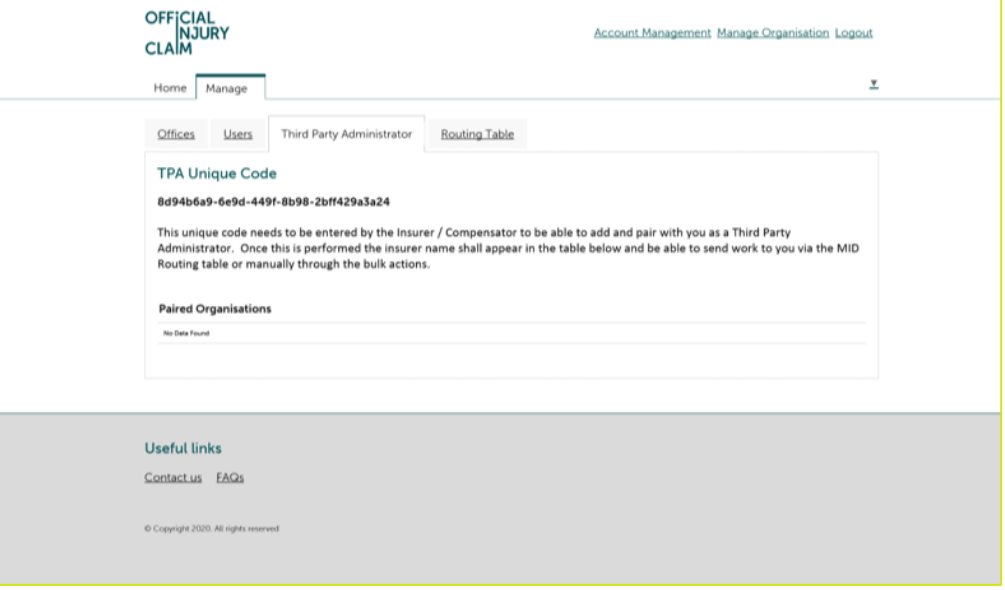

Once the compensator has 'paired' with your organisation details of 'Paired Organisations' can be found under the 'Third Party Administrator' tab. TPAs will only receive claims when they are 'paired' with their compensator:

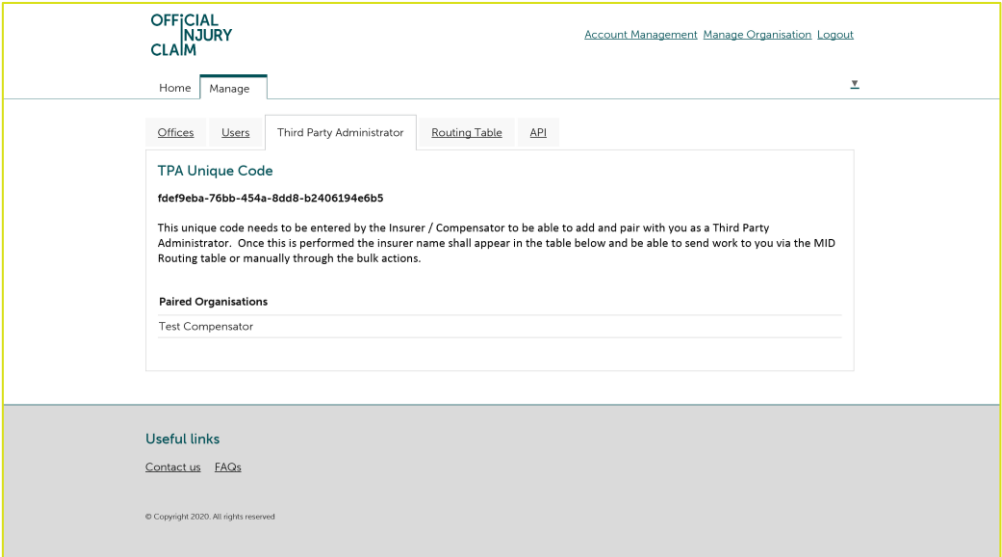

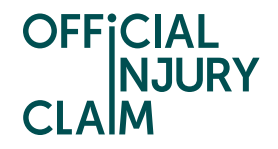

The 'Routing Table' table will display further details in relation to the 'paired' compensator. Entries in this table will only appear when the compensator has made an entry in their MID routing table and selected the TPA as the receiving party.

Claims shall always be sent to the default office when it is first entered into the TPA routing table so it will require an edit if you wish to send to another 'office'.

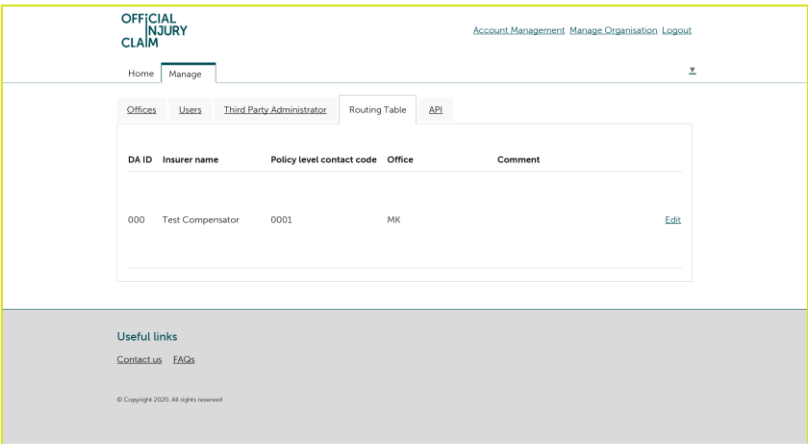

Select the relevant office using the drop down and press 'Submit'. Claims will now be routed to your selected office:

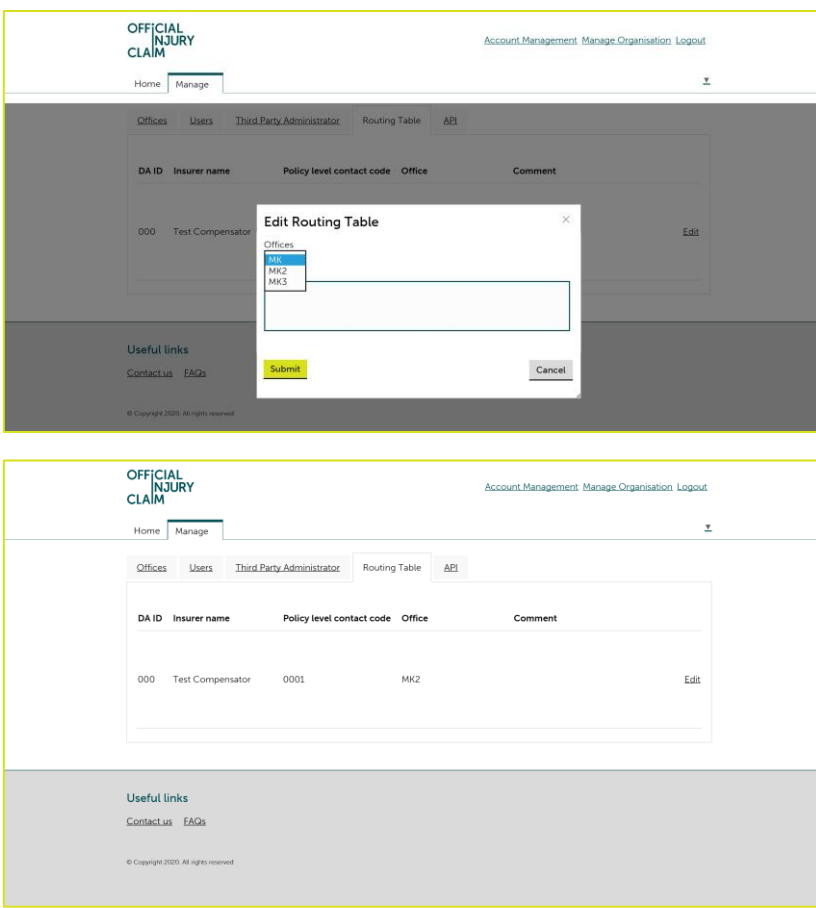